## **WLAN-ratkaisuja, Apple macOS (OS X)-tietokoneet**

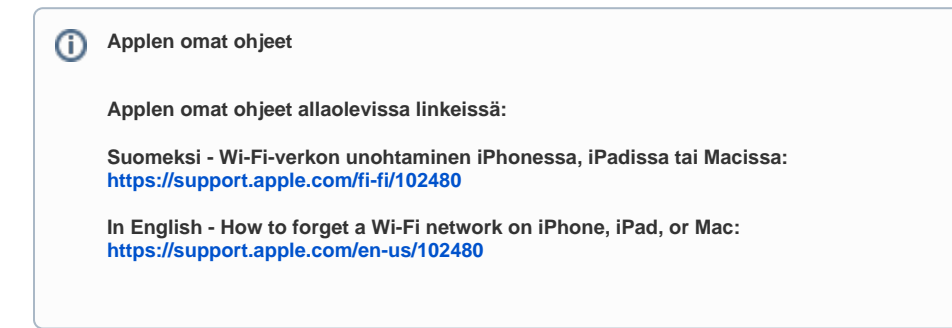

**Jos et saa jotain WiFi (WLAN) -verkkoa toimimaan niin kokeile seuraavia toimenpiteitä:**

Avaa säädinpaneelit kohdasta Omppuvalikko > System Preferences… ja etsi säädin nimeltä Network ja avaa se.

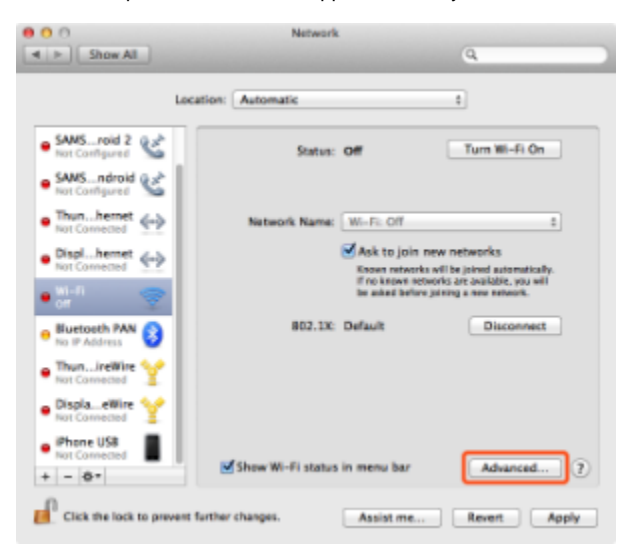

Valitse verkkoyhteyslistalta Wi-Fi ja paina "Advanced…"-painiketta oikeassa alareunassa:

Valitse "Preferred Networks"-listasta ongelmallinen verkko ja poista se painamalla listan alaosan vasemman puolen miinus-painiketta:

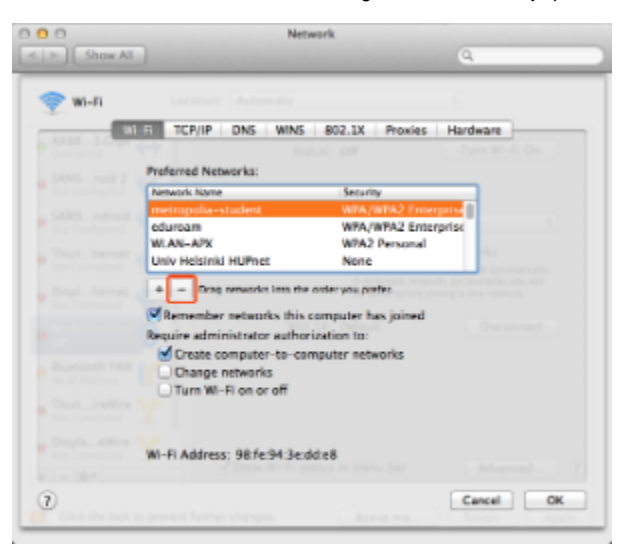

Kun verkko on poistunut listalta niin paina "OK".

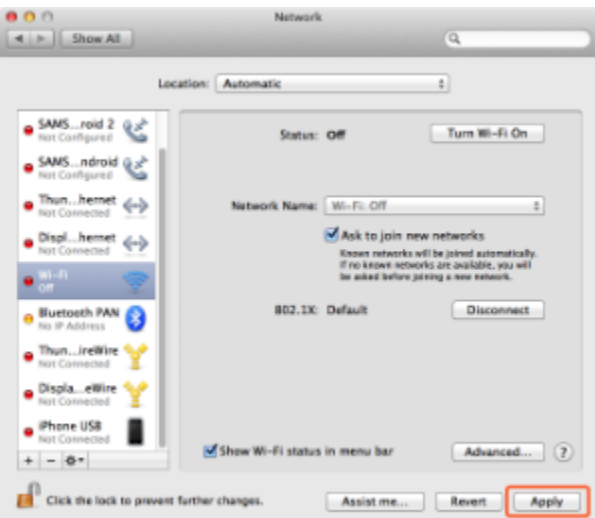

Sitten paina Network-säätimen alaosan oikeasta alareunasta "Apply"-painiketta:

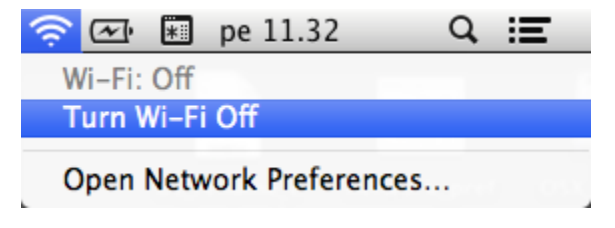

Sammuta langaton verkko ylävalikkopalkin viuhka-kuvakkeesta:

**Seuraavaksi poistetaan ongelmallisen WiFi-verkon käyttämä sertifikaatti (kaikki verkot eivät välttämättä asenna sertifikaattia).**

Avaa ohjelma **/Applications/Utilities/Keychain Access**.app.

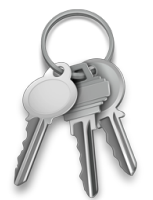

Valitse Keychain Access-ohjelman vasemmasta yläkulmasta Keychains-listalta "login":

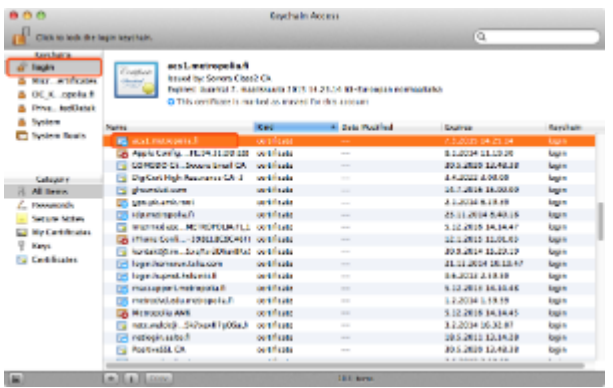

Etsi ikkunan alaosan listalta kohde nimeltä "**acs1.metropolia.fi**"

Klikkaa "acs1.metropolia.fi"-kohteen päällä hiiren 2. näppäintä (tai ctrl+click) ja valitse pomppuvalikosta komento Delete "acs1.metropolia.fi":

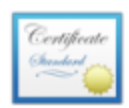

## acs1.metropolia.fi

Issued by: Sonera Class2 CA Expires: lauantai 7. maaliskuuta 2015 14.25.14 O This certificate is marked as trusted for this

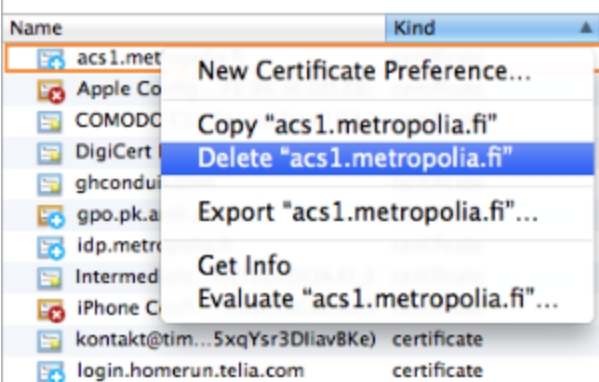

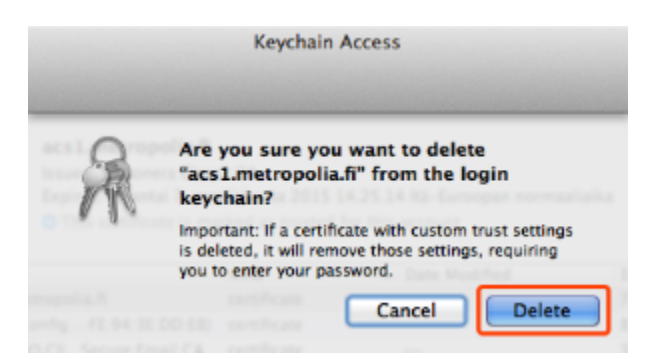

Vahvista sertifikaatin poistaminen valitsemalla Delete:

Käynnistä langaton verkko ylävalikkopalkin viuhka-kuvakkeesta:

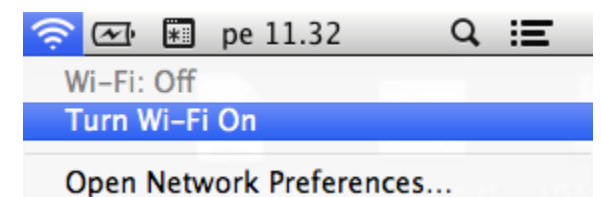

**Kytkeydy uudestaan metropolia-student -verkkoon näiden ohjeiden mukaan:**

[metropolia-student Apple Macbook](https://wiki.metropolia.fi/pages/viewpage.action?pageId=30245110)

[Wireless Solutions, Apple OSX computers](https://tietohallinto.metropolia.fi/display/itservices/Wireless+Solutions%2C+Apple+OSX+Computers)